# **User's Guide** TPS53915 Step-Down Converter Evaluation Module User's **Guide**

# TEXAS INSTRUMENTS

# **Table of Contents**

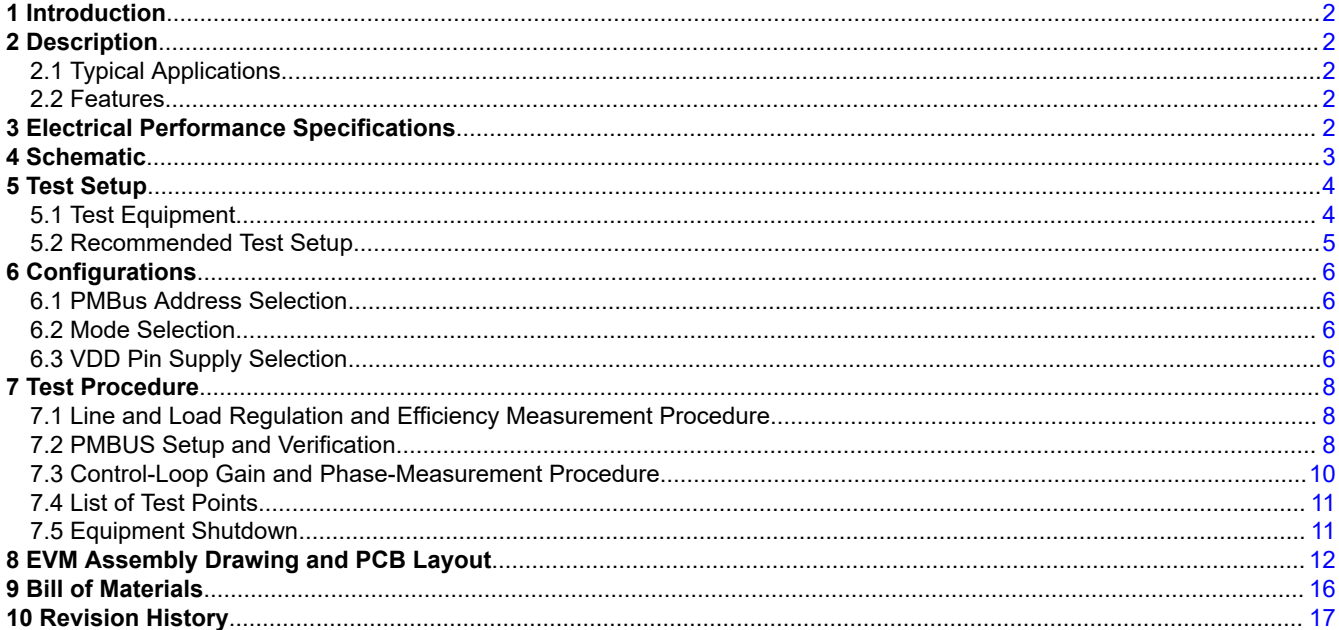

# **List of Figures**

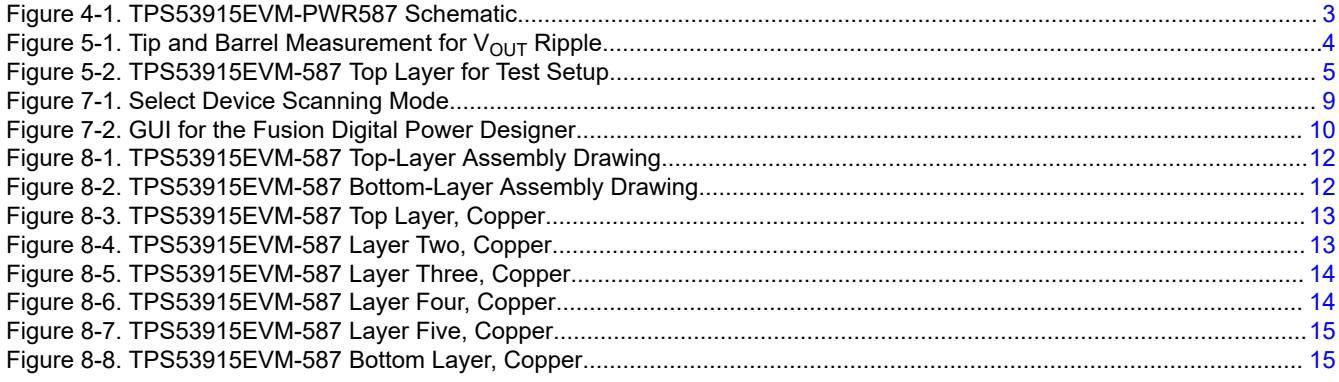

# **List of Tables**

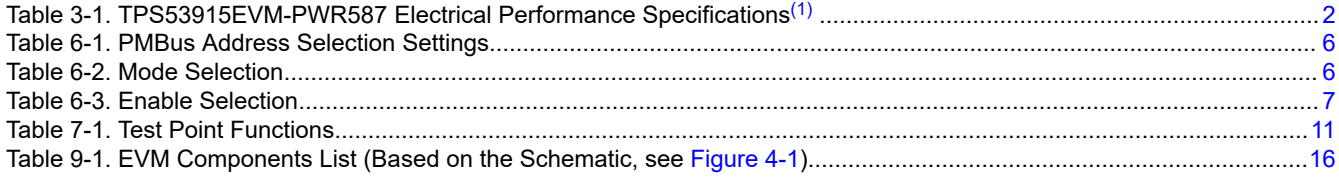

# **Trademarks**

D-CAP3<sup>™</sup> is a trademark of Texas Instruments.

All trademarks are the property of their respective owners.

 $\mathbf{1}$ 

<span id="page-1-0"></span>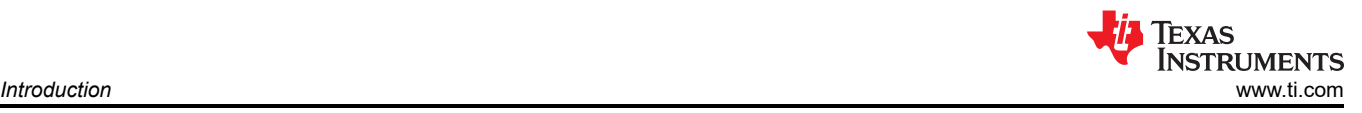

# **1 Introduction**

The TPS53915EVM-PWR587 evaluation module (EVM) uses the TPS53915 device. The TPS53915 device is a D-CAP3™ mode, 12-A synchronous buck-converter with integrated MOSFETs. The device provides a fixed 1.2-V output at up to 12 A from a 12-V input bus.

# **2 Description**

The TPS53915EVM-PWR587 is designed for a regulated 12-V bus to produce a regulated 1.2-V output at up to 12 A of load current. The TPS53915EVM-PWR587 is designed to demonstrate the TPS53915 device in a typical low-voltage application while providing a number of test points to evaluate the performance of the TPS53915 device.

### **2.1 Typical Applications**

- Servers and storage
- Workstations and desktops
- Telecommunication infrastructure

### **2.2 Features**

The TPS53915EVM-PWR587 features include the following:

- 12-A DC steady-state output current
- Support for a prebias-output voltage at start-up
- Jumper, J2, for enable function
- Jumper, J5, for auto-skip and forced-continuous-conduction-mode (FCCM) selection
- Jumper, J7, for extra 5-V input for further power saving purpose
- Convenient test points for probing critical waveforms

# **3 Electrical Performance Specifications**

### **Table 3-1. TPS53915EVM-PWR587 Electrical Performance Specifications**(1)

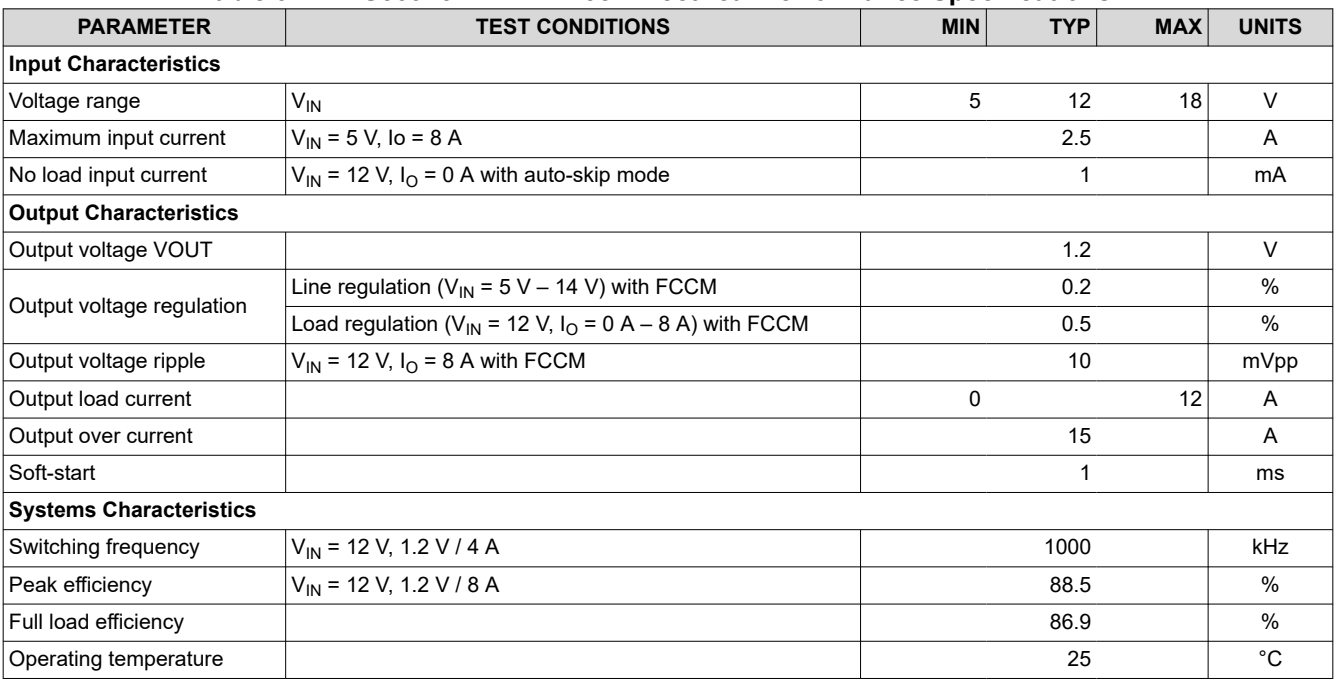

(1) Jumpers set to default locations, See [Section 6.](#page-5-0)

<span id="page-2-0"></span>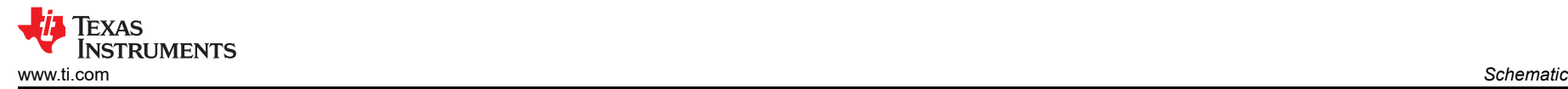

# **4 Schematic**

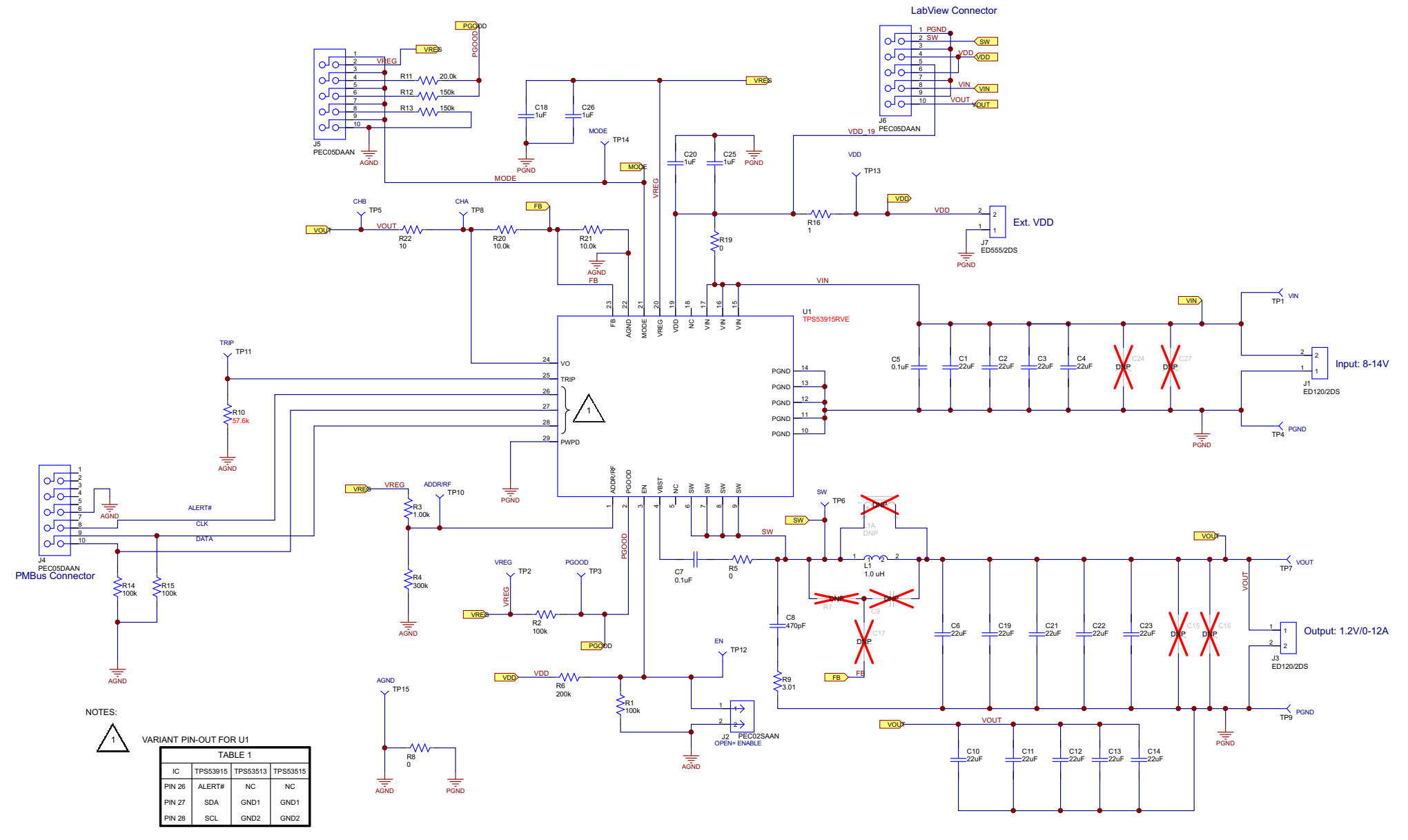

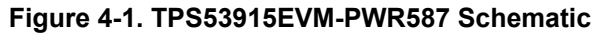

<span id="page-3-0"></span>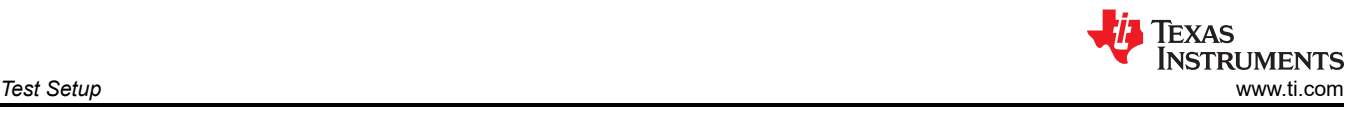

# **5 Test Setup 5.1 Test Equipment**

**Oscilloscope** A digital or analog oscilloscope measures the output ripple. The oscilloscope must be set for the following:

- 1-MΩ impedance
- 20-MHz bandwidth
- AC coupling
- 1-µs / division horizontal resolution
- 20-mV / division vertical resolution

Test points TP7 and TP9 measure the output ripple voltage by placing the oscilloscope probe tip through TP7 and holding the ground barrel on TP9 as shown in Figure 5-1. Using a leaded ground connection can induce additional noise due to the large ground loop.

- **Voltage Source** The input voltage source VIN must be a 0 to 14-V variable-DC source capable of supplying 10 ADC. Connect VIN to J1 as shown in [Figure 5-2.](#page-4-0)
- **Multimeters** V1: VIN at TP1 (VIN) and TP4 (GND). V2: VOUT at TP7 (VOUT) and TP9 (GND).
- **Output Load** The output load must an electronic constant-resistance-mode load capable of 0 to 15 ADC at 1.2 V.

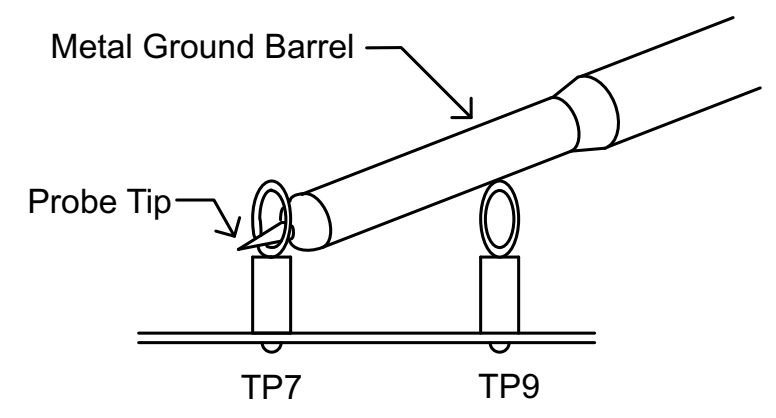

Figure 5-1. Tip and Barrel Measurement for V<sub>OUT</sub> Ripple

### **Recommended Wire Gauge:**

- 1.  $V_{IN}$  to J1 (12-V input)
	- The recommended wire size is 1× AWG number 14 per input connection, with the total length of wire less than four feet (2 feet input, 2 feet return).
- 2. J3 to LOAD
	- The minimum recommended wire size is 2× AWG number 14, with the total length of wire less than four feet (two feet output, two feet return).

<span id="page-4-0"></span>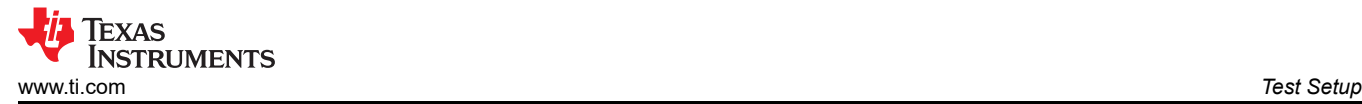

### **5.2 Recommended Test Setup**

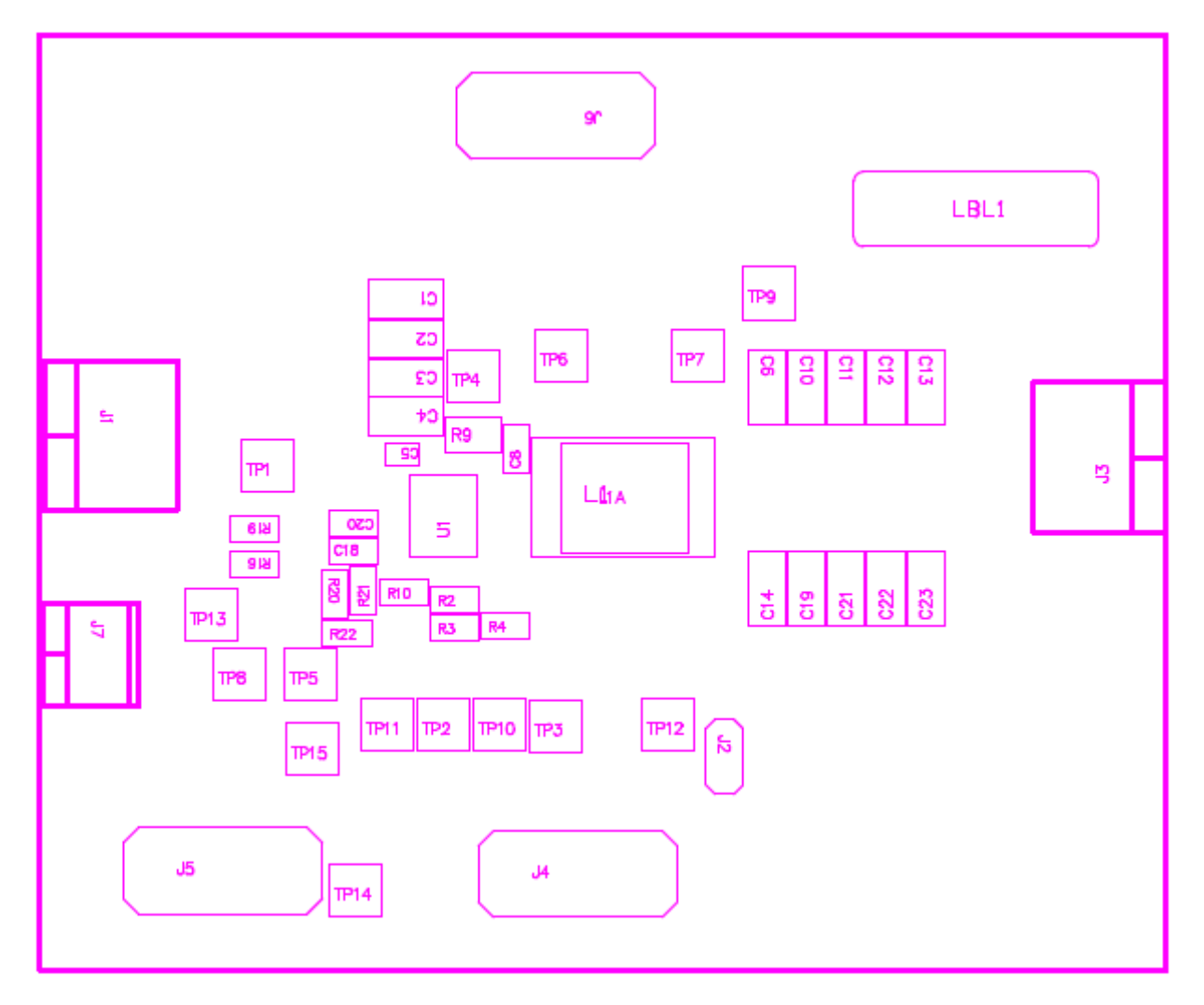

**Figure 5-2. TPS53915EVM-587 Top Layer for Test Setup**

### **Input Connections:**

- 1. Prior to connecting the DC input-source,  $V_{IN}$ , TI recommends to limit the source current from  $V_{IN}$  to 10-A maximum. Ensure that VIN is initially set to 0 V and connected as shown in Figure 5-2.
- 2. Connect the voltmeter V1 at TP1 (VIN) and TP4 (GND) to measure the input voltage.

### **Output Connections:**

- 1. Connect the load to J3 and set the load to constant-resistance-mode to sink 0-ADC before VIN is applied.
- 2. Connect the voltmeter V2 at TP7 (VOUT) and TP9 (GND) to measure the output voltage.

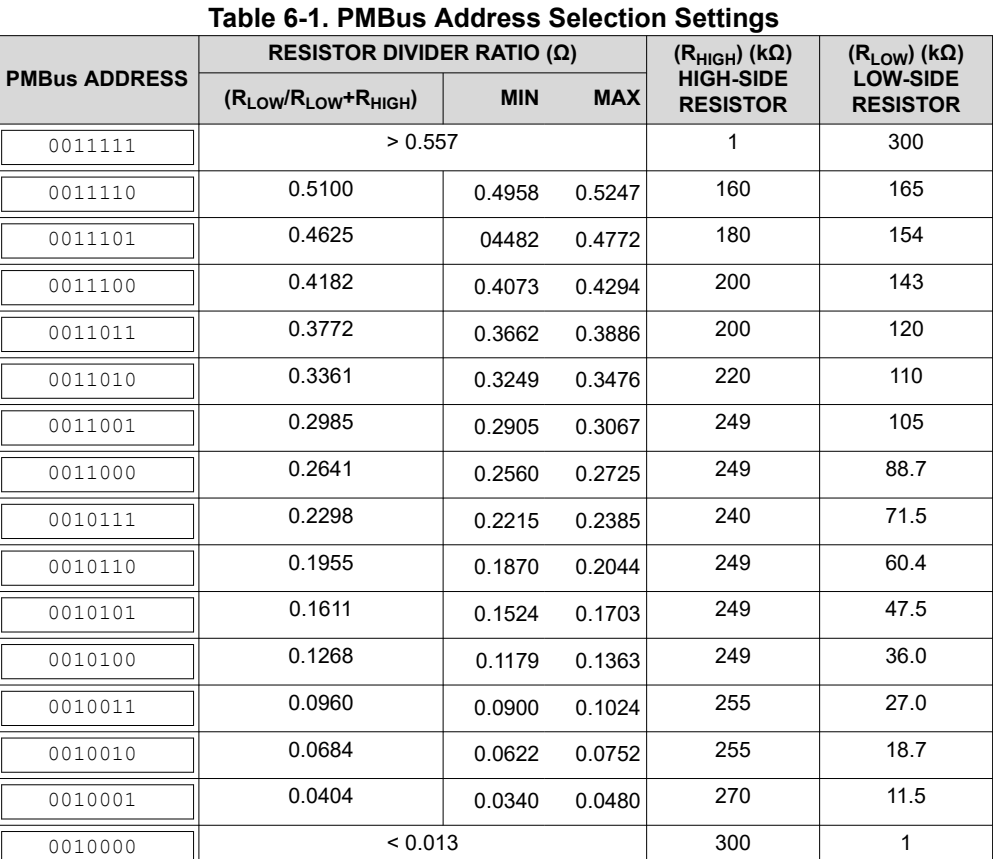

### **6 Configurations**

All jumper selections must be made prior to applying power to the EVM. Configure this EVM using the following configuration selections.

# **6.1 PMBus Address Selection**

The PMBus address can be changed as shown in Table 6-1.

# **Table 6-2. Mode Selection JUMPER SET TO: MODE SELECTION** 1 to 2 pin shorted **FCCM** with 2× RC time constant 3 to 4 pin shorted<sup>(1)</sup> FCCM<sup>(2)</sup> with 1× RC time constant<sup>(1)</sup> 5 to 6 pin shorted **FCCM<sup>(2)</sup>** with 2× RC time constant 7 to 8 pin shorted **Auto-skip mode with 2× RC time constant** 9 to 10 pin shorted **Auto-skip mode with 1× RC time constant**

(1) Default setting

(2) The device enters FCCM after PGOOD goes high.

For different switching frequency setting, please change R3 and R4 as shown in Table 6-1.

### **6.3 VDD Pin Supply Selection**

**6.2 Mode Selection**

The MODE can be set by J5.

The controller can be enabled and disabled by J7.

<span id="page-5-0"></span>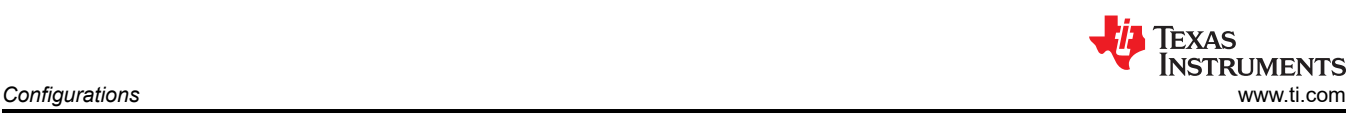

*[Submit Document Feedback](https://www.ti.com/feedbackform/techdocfeedback?litnum=SLUUAS2C&partnum=)*

<span id="page-6-0"></span>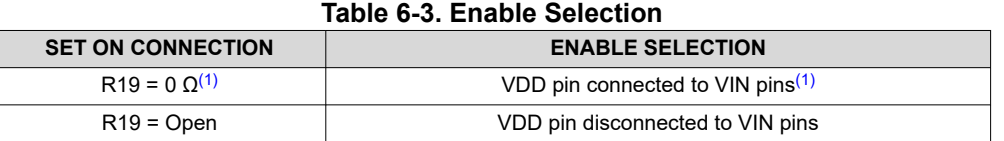

(1) Default setting: the VDD pin connected to the VIN pins through R19.

For power up, input J7 with proper voltage. The VDD pin input voltage range is from 4.5 V to 25 V.

# **7 Test Procedure**

# **7.1 Line and Load Regulation and Efficiency Measurement Procedure**

- 1. Set up the EVM as described in [Section 5](#page-3-0) and [Figure 5-2.](#page-4-0)
- 2. Ensure the load is set to constant-resistance mode and to sink at 0 ADC.
- 3. Ensure all jumper setting are configured as shown in [Section 6](#page-5-0).
- 4. Ensure the jumper provided in the EVM shorts on J2 before  $V_{\text{IN}}$  is applied.
- 5. Increase  $V_{\text{IN}}$  from 0 V to 12 V. Use V1 to measure input voltage.
- 6. Remove the jumper on J2 to enable the controller.
- 7. Use V2 to measure the  $V_{\text{OUT}}$  voltage.
- 8. Vary the load from 0 ADC to 10 ADC,  $V_{OUT}$  must remain in load regulation.
- 9. Vary V<sub>IN</sub> from 8 to 14 V, V<sub>OUT</sub> must remain in line regulation.
- 10. To disable the converter, place the jumper on J2.
- 11. Decrease the load to 0 A
- 12. Decrease  $V_{IN}$  to 0 V.

### **7.2 PMBUS Setup and Verification**

The TPS53915EVM-PWR587 contains a 10-Ω series resistor in the feedback loop for loop response analysis.

- 1. Download the Graphical User Interface (GUI) from [www.TI.com.](http://www.ti.com)
- 2. Type *fusion* in the TI search bar.
- 3. Select *FUSION\_DIGITAL\_POWER\_DESIGNER* from the search result.
- 4. Download and install the latest release version of the software. The most current version to date is version 1.8.325 of the Fusion Digital Power Designer.
- 5. Connect the USB Interface Adaptor EVM (see [www.ti.com](http://www.ti.com) for more information) to J4 of the EVM. Ensure that Pin 1 of the USB interface adaptor (red wire) is connected correctly to Pin 1 of J4 on the EVM.
- 6. Connect the USB wire of the USB interface adaptor to one of the USB ports on the computer tower.
- 7. Ensure that the EVM is powered up and connected to the USB interface adaptor before opening the Fusion Designer GUI.
- 8. Double click the shortcut icon on the desktop for the Fusion Designer GUI. Use the *online* version.
- 9. Double click on the *TPS40400, TPS4042x, ect (DEVICE CODE)* from the *Select Device Scanning Mode*  window as shown in [Figure 7-1.](#page-8-0)
- 10. When the GUI is loaded (see [Figure 7-2](#page-9-0)), verify communication between the GUI and the EVM by changing the frequency of the EVM.

### **Note**

The TPS53915EVM is pre-set to a 400-KHz switching frequency.

- 11. Use the oscilloscope to monitor the switching frequency on the EVM on TP6.
- 12. Select a different frequency by clicking on the drop down box of the *FREQUENCY\_CONFIG:TPS53819 (TPS5391X)*.
- 13. Click on *Write to Hardware* and monitor the change of the switching frequency on the oscilloscope.

See the *[TPS53915 1.5 to 18 V \(4.5 to 25 V bias\) Input, 12-A Single Synchronous Step-Down SWIFT™](https://www.ti.com/lit/pdf/SLUSAS9)  [Converter Data Sheet](https://www.ti.com/lit/pdf/SLUSAS9)* for more information regarding PMBUS registers.

<span id="page-7-0"></span>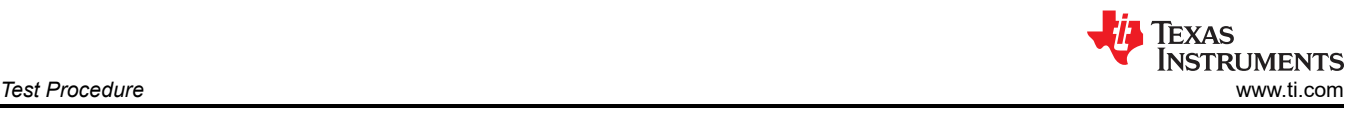

<span id="page-8-0"></span>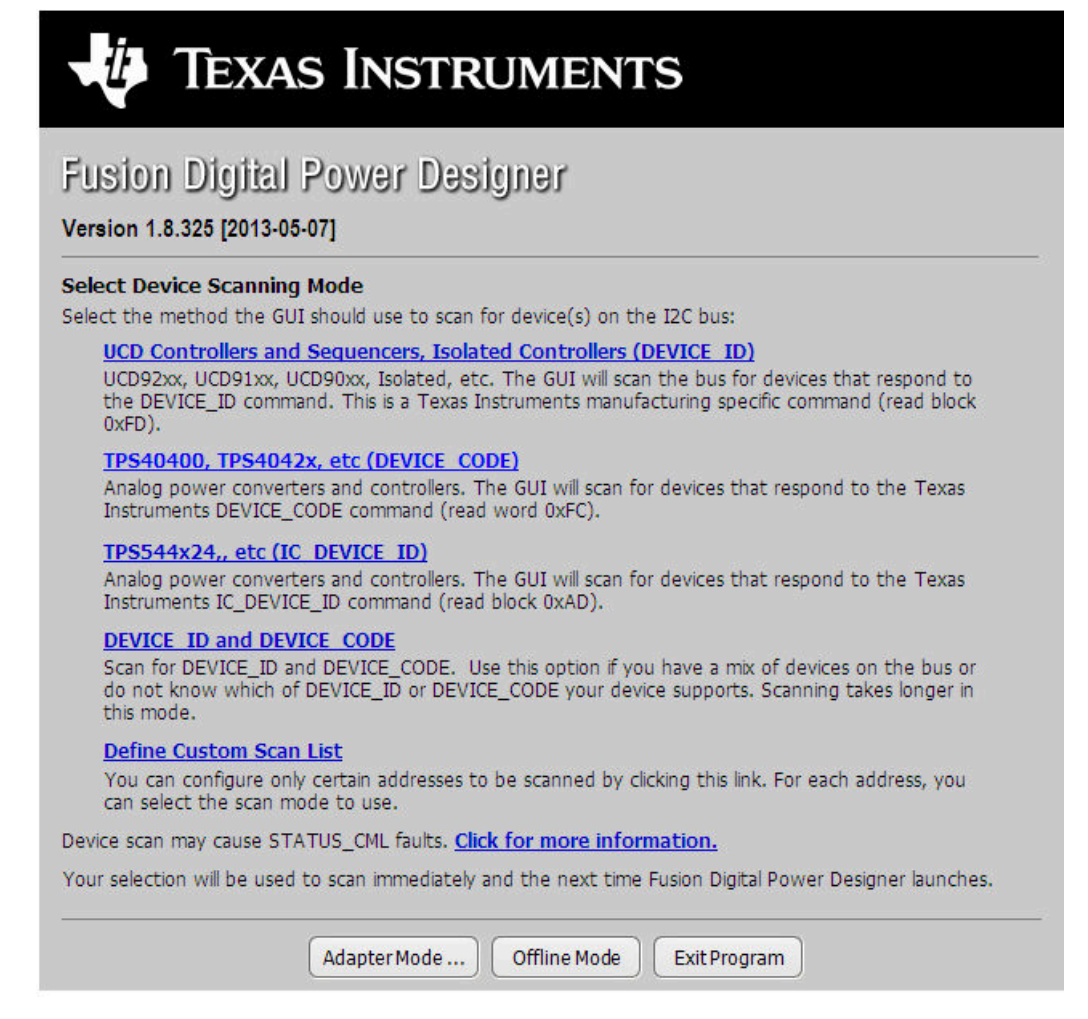

**Figure 7-1. Select Device Scanning Mode**

<span id="page-9-0"></span>Texas **INSTRUMENTS** *Test Procedure* [www.ti.com](https://www.ti.com)

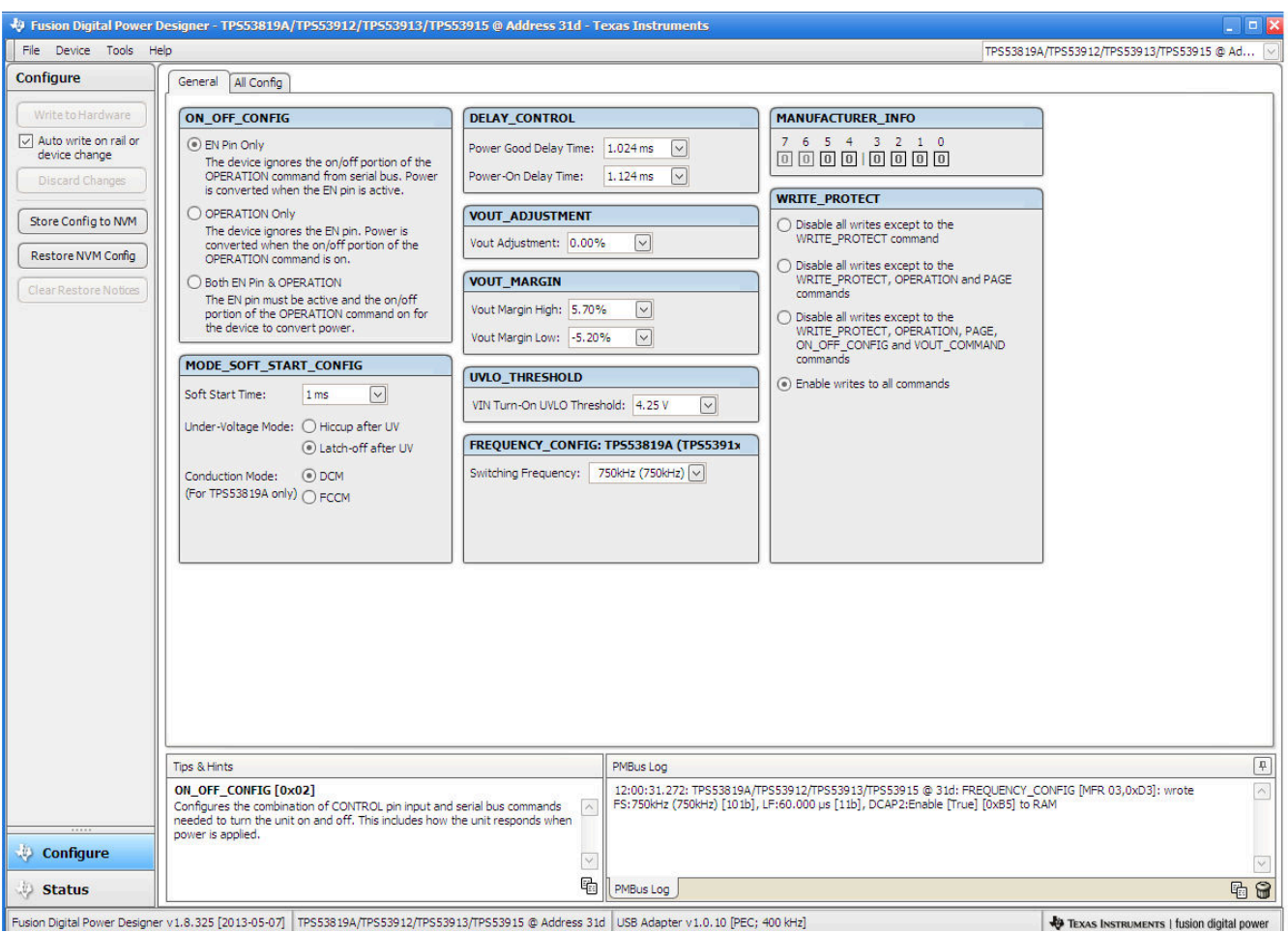

Fusion Digital Power Designer v1.8.325 [2013-05-07] TPS53819A/TPS53912/TPS53913/TPS53918 @ Address 31d USB Adapter v1.0.10 [PEC; 400 kHz]

**Figure 7-2. GUI for the Fusion Digital Power Designer**

### **7.3 Control-Loop Gain and Phase-Measurement Procedure**

The TPS53915EVM-PWR587 contains a 10-Ω series resistor in the feedback loop for loop response analysis.

- 1. Set up the EVM as described in [Section 5](#page-3-0) and [Figure 5-2.](#page-4-0)
- 2. Connect the isolation transformer to the test points marked TP5 and TP8.
- 3. Connect the input-signal amplitude-measurement probe (channel A) to TP10. Connect the output-signal amplitude-measurement probe (channel B) to TP11.
- 4. Connect the ground lead of channel A and channel B to TP15.
- 5. Inject around 20 mV or less signal through the isolation transformer.
- 6. To measure control-loop gain and phase margin, change the frequency from 100 Hz to 1 MHz using a 10-Hz or less post filter.
- 7. Disconnect the isolation transformer from the bode-plot test points before making other measurements.
	- Signal injection into feedback can interfere with the accuracy of other measurements.

<span id="page-10-0"></span>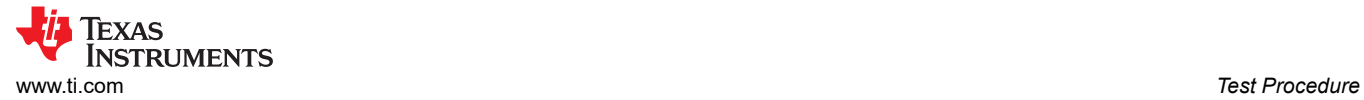

# **7.4 List of Test Points**

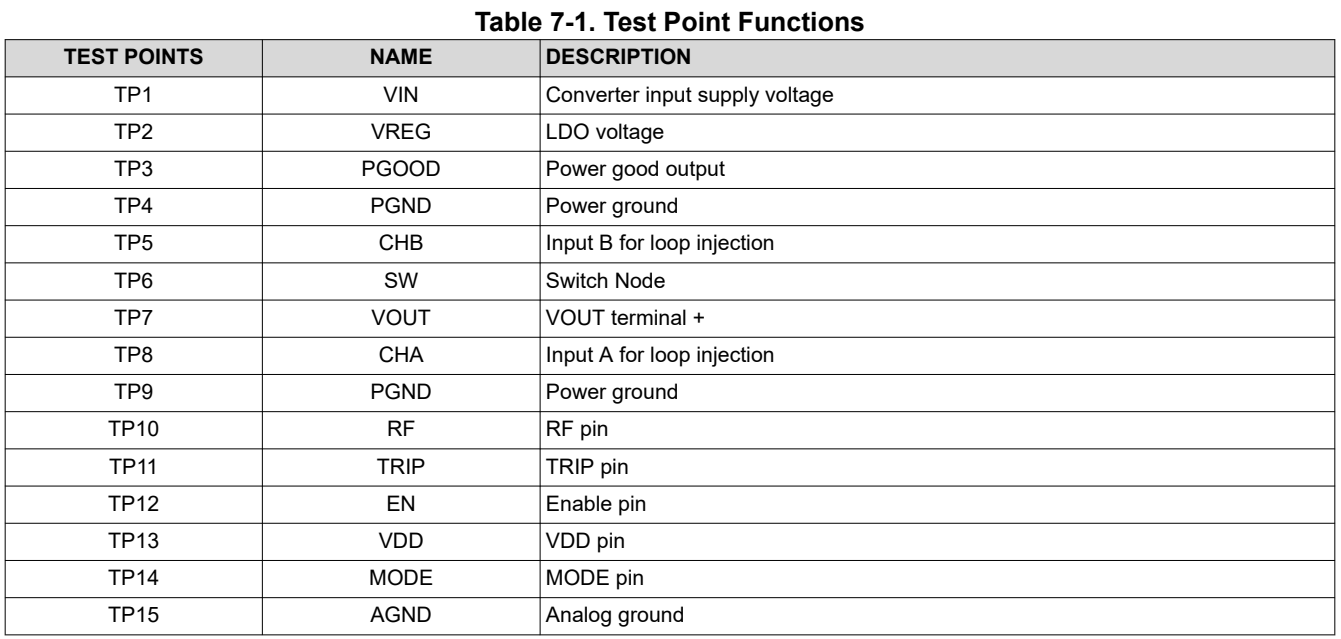

# **7.5 Equipment Shutdown**

Follow these steps when shutting down the equipment.

- 1. Shut down load
- 2. Shut down VIN

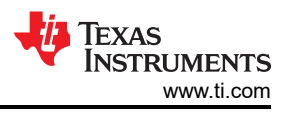

# <span id="page-11-0"></span>**8 EVM Assembly Drawing and PCB Layout**

The following figures show the design of the TPS53915EVM-PWR587 printed circuit board (see Figure 8-1 through [Figure 8-8\)](#page-14-0). The EVM has been designed using a six-layer 2-oz copper-circuit board.

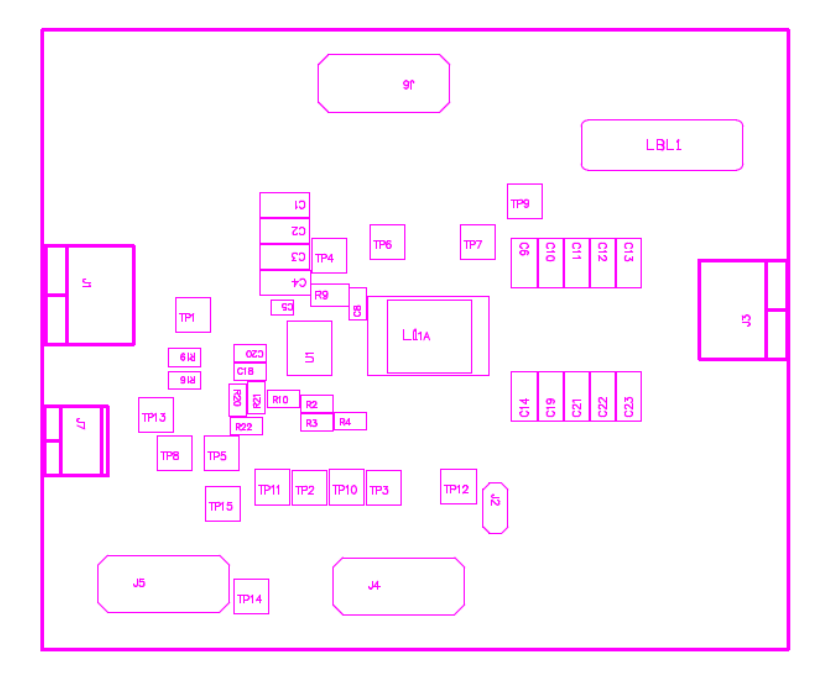

**Figure 8-1. TPS53915EVM-587 Top-Layer Assembly Drawing**

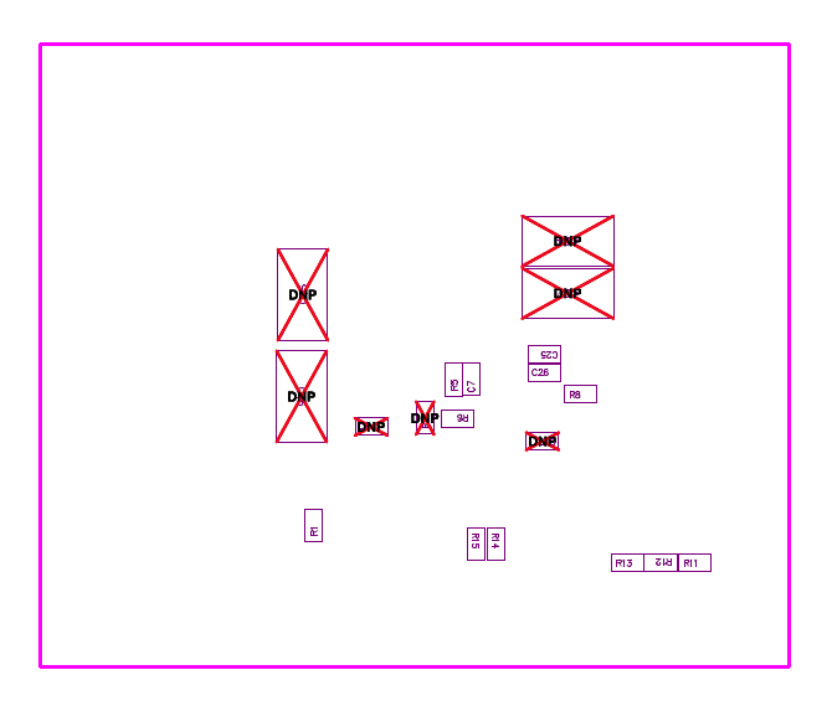

**Figure 8-2. TPS53915EVM-587 Bottom-Layer Assembly Drawing**

<span id="page-12-0"></span>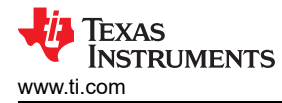

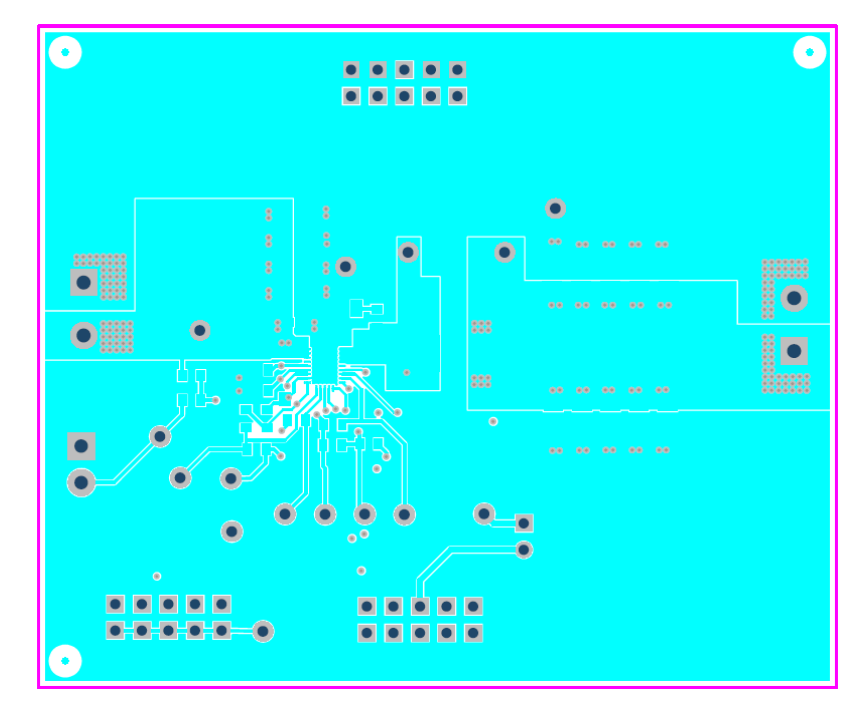

**Figure 8-3. TPS53915EVM-587 Top Layer, Copper**

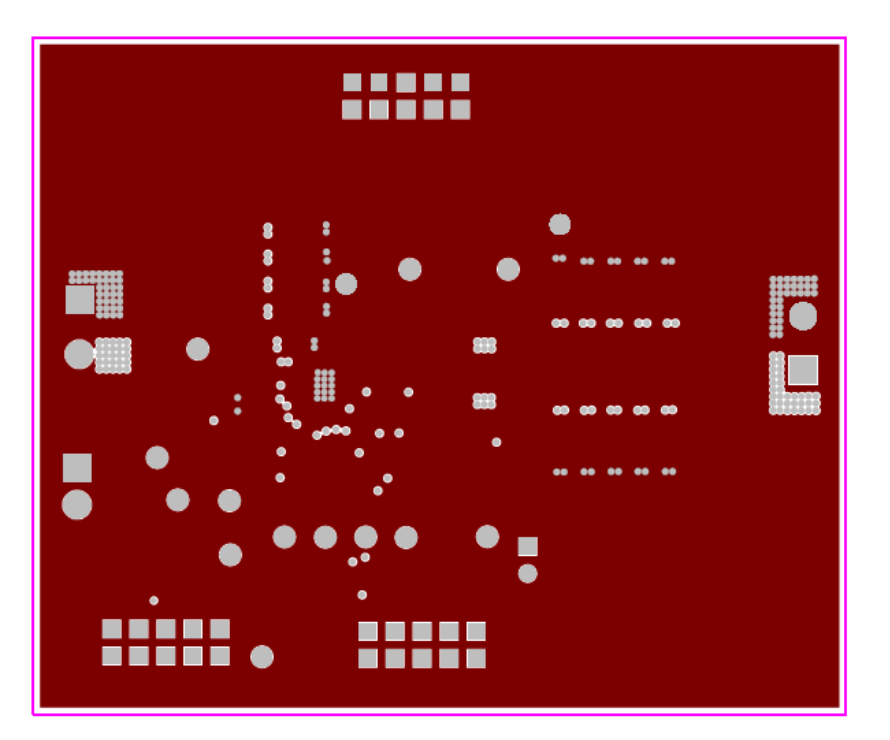

**Figure 8-4. TPS53915EVM-587 Layer Two, Copper**

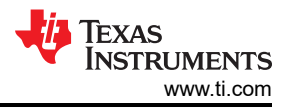

<span id="page-13-0"></span>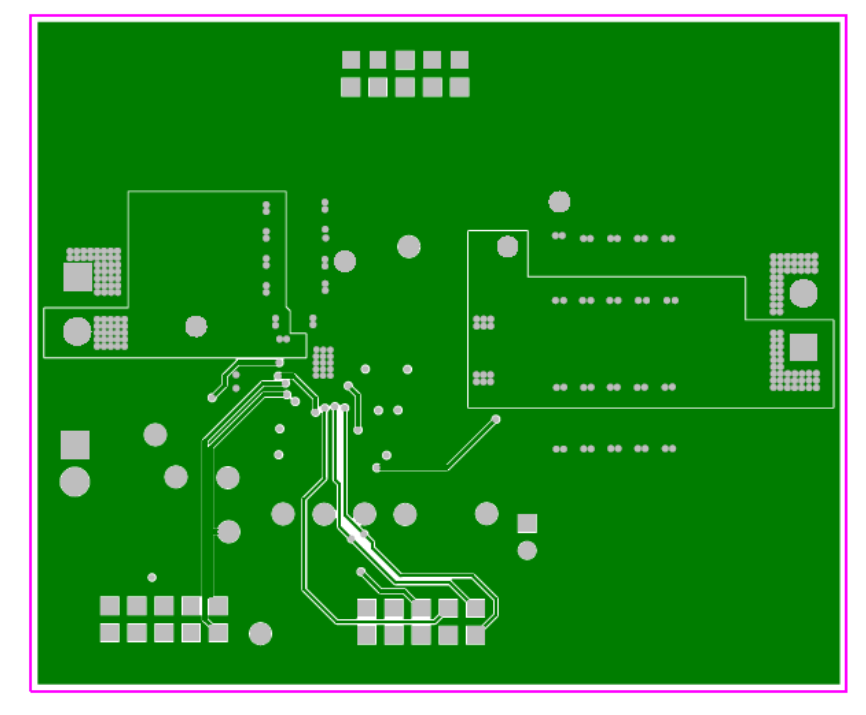

**Figure 8-5. TPS53915EVM-587 Layer Three, Copper**

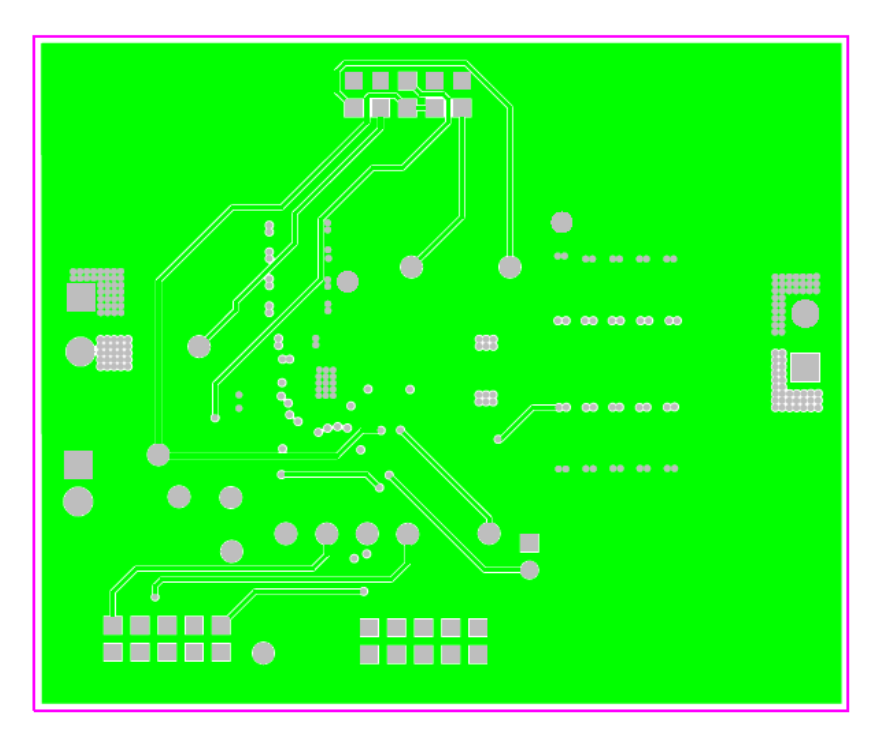

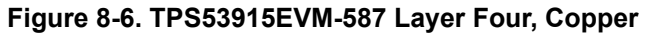

<span id="page-14-0"></span>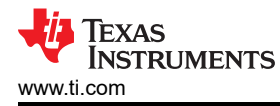

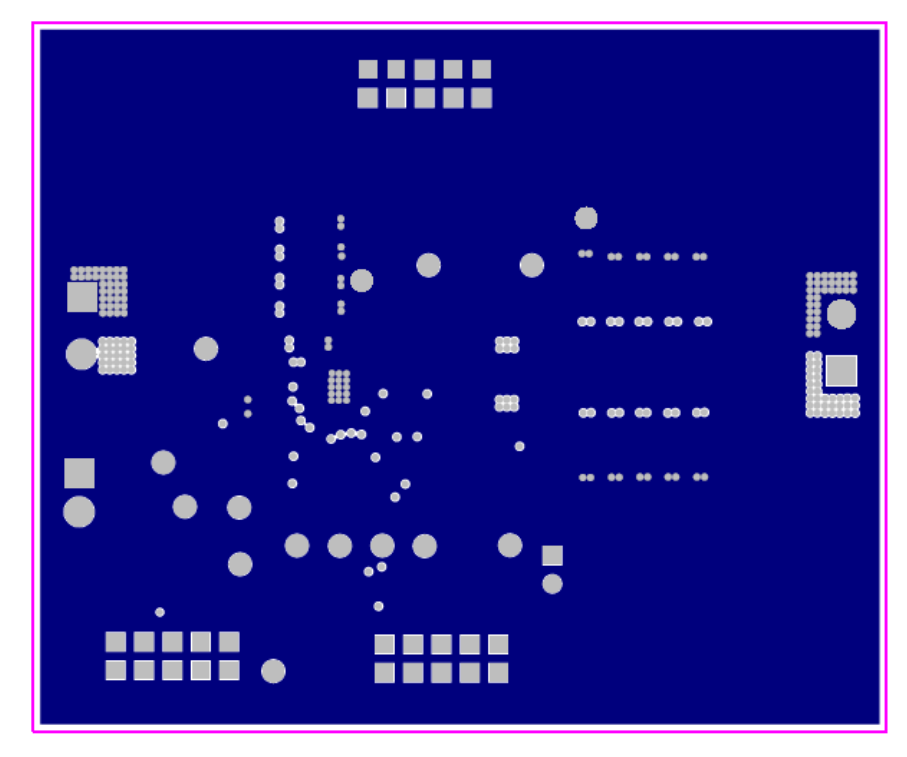

**Figure 8-7. TPS53915EVM-587 Layer Five, Copper**

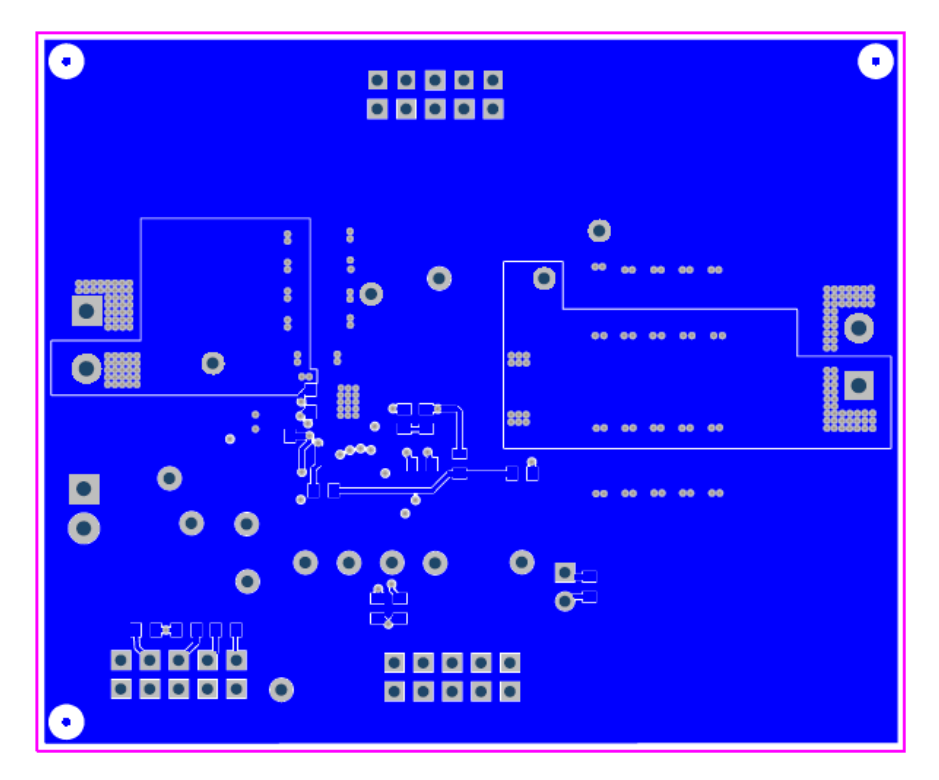

**Figure 8-8. TPS53915EVM-587 Bottom Layer, Copper**

<span id="page-15-0"></span>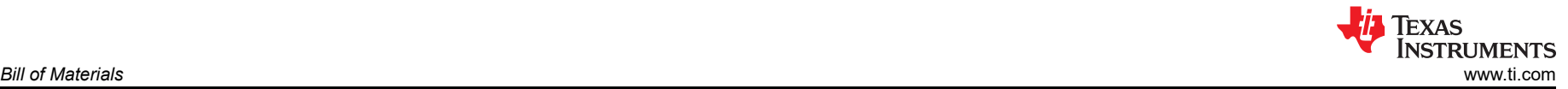

# **9 Bill of Materials**

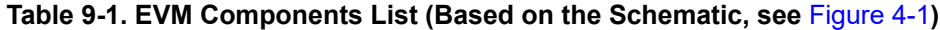

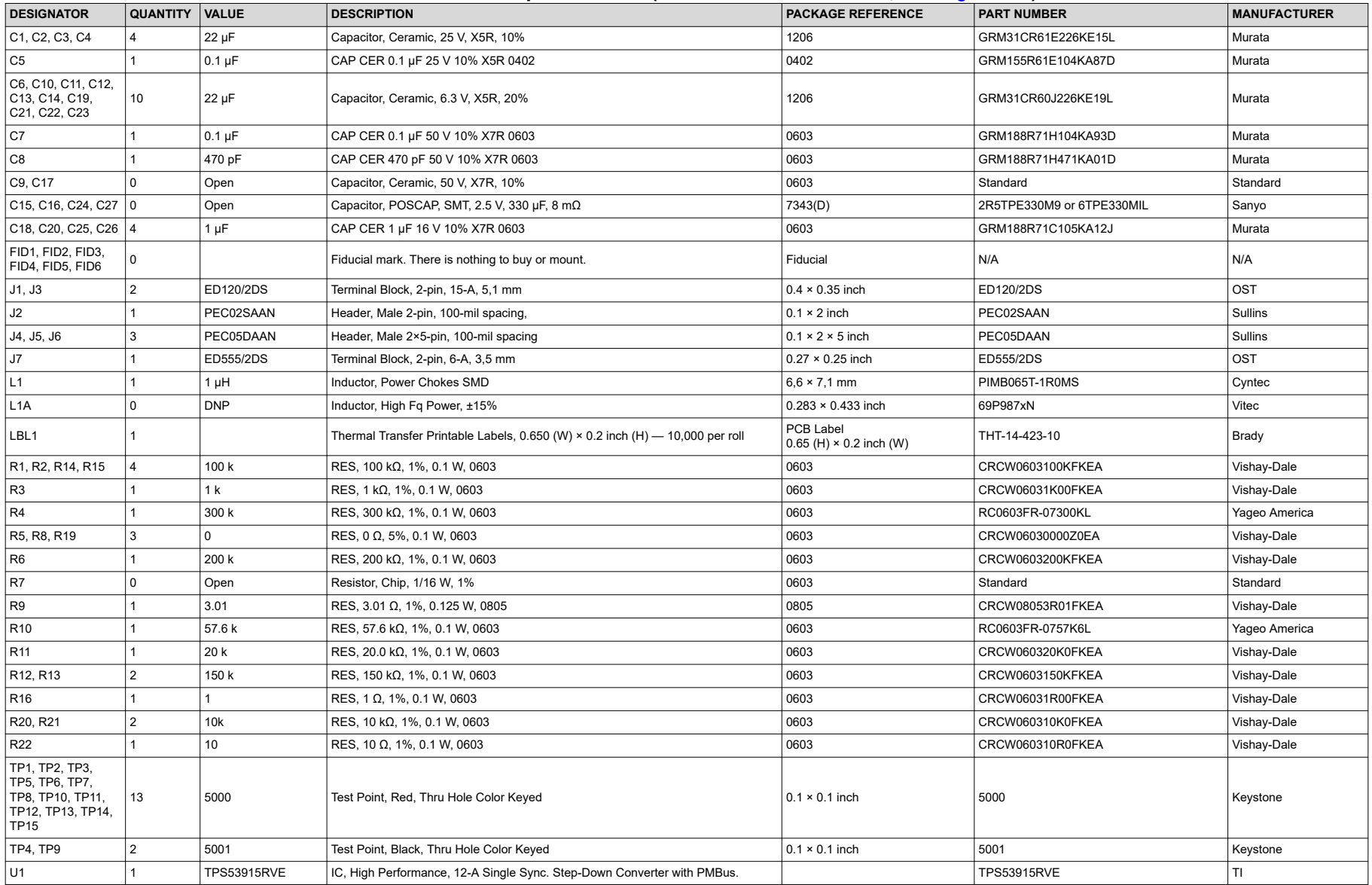

<span id="page-16-0"></span>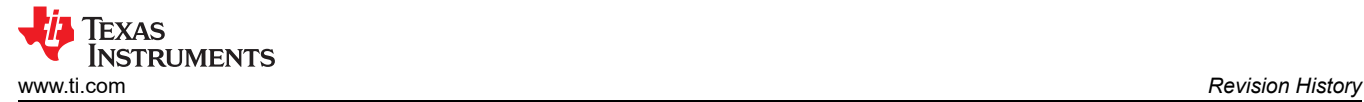

### **10 Revision History**

NOTE: Page numbers for previous revisions may differ from page numbers in the current version.

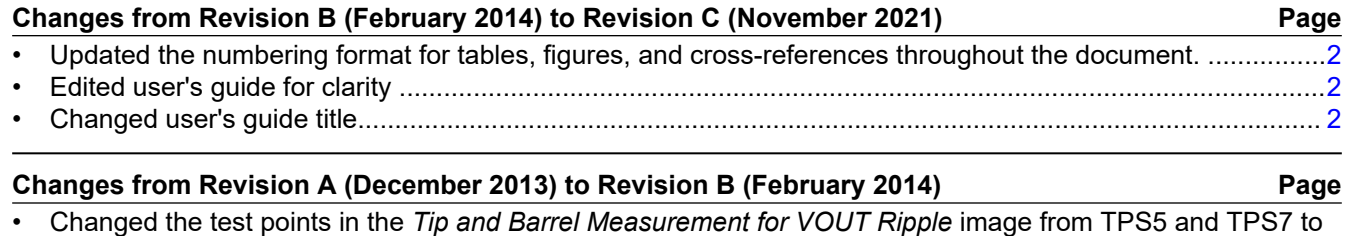

TPS7 and TPS9 (respectively from left to right)................................................................................................. [4](#page-3-0)

### **IMPORTANT NOTICE AND DISCLAIMER**

TI PROVIDES TECHNICAL AND RELIABILITY DATA (INCLUDING DATA SHEETS), DESIGN RESOURCES (INCLUDING REFERENCE DESIGNS), APPLICATION OR OTHER DESIGN ADVICE, WEB TOOLS, SAFETY INFORMATION, AND OTHER RESOURCES "AS IS" AND WITH ALL FAULTS, AND DISCLAIMS ALL WARRANTIES, EXPRESS AND IMPLIED, INCLUDING WITHOUT LIMITATION ANY IMPLIED WARRANTIES OF MERCHANTABILITY, FITNESS FOR A PARTICULAR PURPOSE OR NON-INFRINGEMENT OF THIRD PARTY INTELLECTUAL PROPERTY RIGHTS.

These resources are intended for skilled developers designing with TI products. You are solely responsible for (1) selecting the appropriate TI products for your application, (2) designing, validating and testing your application, and (3) ensuring your application meets applicable standards, and any other safety, security, regulatory or other requirements.

These resources are subject to change without notice. TI grants you permission to use these resources only for development of an application that uses the TI products described in the resource. Other reproduction and display of these resources is prohibited. No license is granted to any other TI intellectual property right or to any third party intellectual property right. TI disclaims responsibility for, and you will fully indemnify TI and its representatives against, any claims, damages, costs, losses, and liabilities arising out of your use of these resources.

TI's products are provided subject to [TI's Terms of Sale](https://www.ti.com/legal/termsofsale.html) or other applicable terms available either on [ti.com](https://www.ti.com) or provided in conjunction with such TI products. TI's provision of these resources does not expand or otherwise alter TI's applicable warranties or warranty disclaimers for TI products.

TI objects to and rejects any additional or different terms you may have proposed.

Mailing Address: Texas Instruments, Post Office Box 655303, Dallas, Texas 75265 Copyright © 2022, Texas Instruments Incorporated